# Руководство пользователя Системы электронных закупок товарно-материальных ценностей и услуг

Часть 1 Общая информация

> Редакция 0.73 от 29 июня 2017

**Москва 2017** 

# **Оглавление**

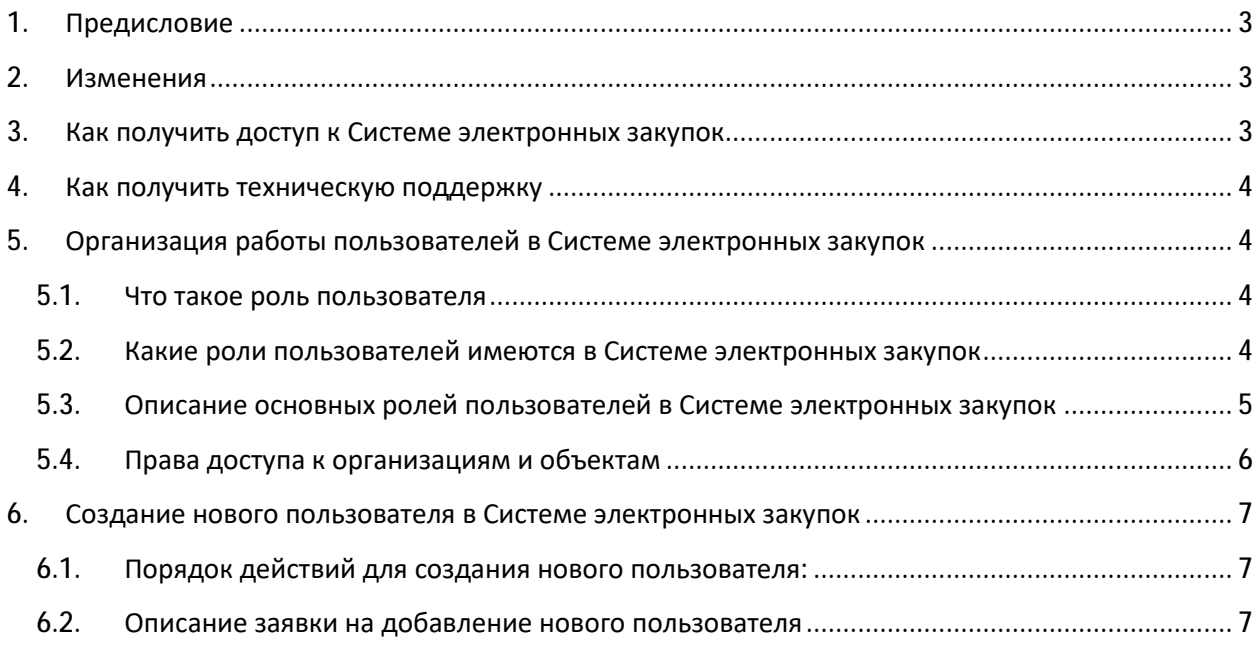

## **1. Предисловие**

Данное руководство предназначено для пользователей Системы электронных закупок товарноматериальных ценностей и услуг (далее по тексту – Система электронных закупок), разработанной в компании АО «Русь-Ойл».

Система электронных закупок постоянно адаптируется под новые задачи руководства и новые требования пользователей, по этой причине, возможно, некоторое расхождение данного руководства с текущим состоянием Системы электронных закупок. Если Вы столкнулись с трудностями в использовании Системы электронных закупок, посмотрите действующее руководство или обратитесь в техподдержку. Актуальные данные для обращения находятся в нижней части окна программы, там же находится последняя версия руководства пользователя.

Данный документ «Часть 1. Общая информация», предназначен для всех пользователей системы электронной закупки и является вводной частью для любого пользователя.

## **2. Изменения**

Предыдущая действующая редакция руководства была выпущена более одного года назад. За это время накопилось некоторое количество изменений, большая часть которых будет отражена в данном документе.

Начиная с данной редакции, Руководство пользователя разделено на отдельные части. Каждая часть ограничивается описание работы системы электронной закупки исходя из роли пользователей. Доступ к той или иной части руководства также разграничивается в полном соответствии с ролью пользователя в системе электронной закупки.

## **3. Как получить доступ к Системе электронных закупок**

1. Для доступа к Системе электронной закупки в браузере откройте страницу <https://zakaz.rus-oil.com>. **В качестве браузера настоятельно рекомендуем использовать Google Chrome или Mozilla** 

**Fire Fox**. На указанных браузерах ведётся разработка и тестирование. Остальные браузеры, такие как Internet Explorer и Opera могут работать с ошибками.

- 2. Используя данные своей учётной записи, авторизуйтесь в Системе электронных закупок. Для этого введите свой логин и пароль (Рис.1). Как правило, логин содержит первую букву имени, затем точка и фамилия в английской транскрипции, все буквы маленькие.
- 3. Если у вас отсутствует учётная запись или необходимо создать учётную запись для нового сотрудника, можете обратиться в техподдержку или смотрите Создание нового пользователя в Системе электронных закупок (страница 7).

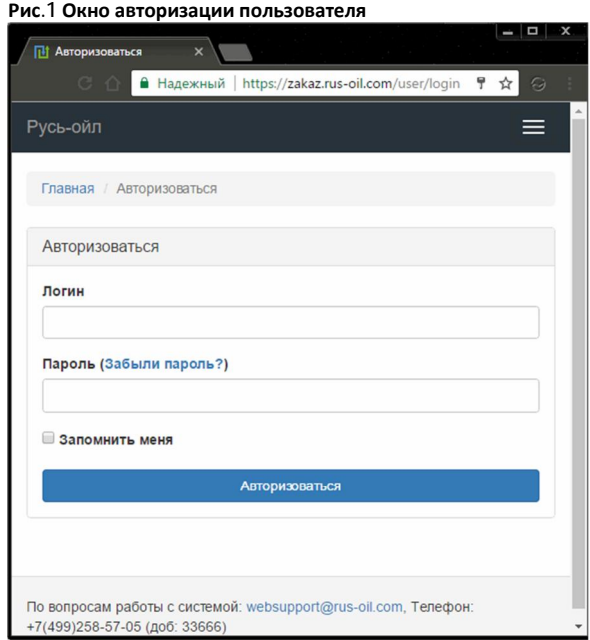

## **4. Как получить техническую поддержку**

Актуальные данные для доступа к службе технической поддержки находятся в нижней части рабочего окна Системы электронной закупки (Рис.1).

Для получения консультации, можете позвонить на номер технической поддержки (Рис.1).

Если вопрос связан с ошибками в работе системы электронной закупки или управления правами пользователей (в том числе и добавлением нового пользователя), то лучше написать электронное письмо на адрес технической поддержки (Рис.1).

Для устранения ошибки очень важно иметь возможность воспроизвести её возникновение. Поэтому, если возникает ошибка, то постарайтесь объяснить каким образом это происходит.

Для описания ошибки, желательно, чтобы письмо в техническую поддержку содержало:

- 1). Логин пользователя, под которым возникает ошибка;
- 2). Снимок экрана до возникновения ошибки;
- 3). Описание действия, после которого возникает ошибка;
- 4). Снимок экрана с ошибкой.
- 5). Телефон, по которому можно связаться для уточнения информации об ошибке.

# **5. Организация работы пользователей в Системе электронных закупок**

#### **5.1.Что такое роль пользователя**

Роль пользователя - этого строго регламентированный набор правил на действия пользователя в Системе электронных закупок. Каждому пользователю присваивается одна или несколько ролей. Роль может разрешать или запрещать те или иные действия в Системе электронных закупок.

При назначении нескольких ролей одному пользователю, разрешённые действия (разрешённые права) суммируются.

Для обеспечения разрешённых действий, в соответствии с назначенными ролями, происходит настройка окна программы.

## **5.2.Какие роли пользователей имеются в Системе электронных закупок**

В Системе электронных закупок были предусмотрены следующие основные роли пользователей:

- Пользователь системы заявок
- Руководитель компании заявителя
- Сотрудник производственно-технического отдела (далее по тексту Сотрудник ПТО)  $\sim$
- Диспетчер заявок
- Руководитель отделов снабжения
- Снабженец
- Руководитель отдела оперативного маркетинга управления экономической безопасности (далее по тексту – Руководитель Э ООМ)
- Сотрудник отдела оперативного маркетинга управления экономической безопасности (далее по тексту – Сотрудник Э ООМ)
- Заявитель на транспортировку
- Служба доставки

Каждая роль предоставляет соответствующий набор прав, поэтому в дальнейшем говоря о наименовании роли, всегда будем говорить о правах, которые эта роль предоставляет.

Полный состав ролей, доступных в Системе электронной закупки изображён на Рис.2.

## **5.3.Описание основных ролей пользователей в Системе электронных закупок**

**Пользователь системы заявок** – пользователь, формирующий заявку на закупку товарноматериальных ценностей и услуг. Заявитель может видеть только созданные им Заявки на закупку товарно-материальных ценностей и услуг. Заявитель может создавать заявки только для организаций и объектов, к которым ему добавлен доступ.

**Руководитель компании заявителя** – пользователь, следящий за закупками товарноматериальных ценностей и услуг. Руководитель компании заявителя видит все заявки на закупку, в организациях и на объектах к которым ему добавлен доступ.

**Сотрудник ПТО** – пользователь, который согласует Заявки на закупку ТМЦ и услуг. Заявки на транспортировку данный пользователь не согласует. Сотрудник ПТО – это сотрудник производственно-технического отдела или уполномоченный сотрудник, выполняющий контролирующие функции необходимые для выполнения закупки товарно-материальных ценностей и услуг в соответствии с действующими регламентами компании. Сотрудник ПТО имеет доступ только к компаниям и объектам, к которым ему добавлен доступ. Сотрудник ПТО имеет права на внесения изменений в заявку Заявителя, в том числе и на редактирования отдельных товарных позиций.

**Диспетчер заявок** – пользователь, распределяющий товарные позиции из всех заявок на закупку по специализированным отделам снабжения.

**Руководитель отделов снабжения** – пользователь, отвечающий за работу отдела снабжения. Руководитель снабжения распределяет товарные позиции по ответственным исполнителям отдела снабжения (по Снабженцам), формируя из перечня товарных позиций, полученных от Диспетчера, пакеты на закупку и назначает сроки выполнения закупки данного пакета. Руководитель снабжения утверждает результаты работы Снабженца.

**Снабженец** – пользователь, выполняющий все необходимые процедуры, связанные с подбором поставщиков товарно-материальных ценностей и услуг и обеспечивающий поставку товарных позиций из пакета.

**Руководитель Э ООМ** – пользователь, отвечающий за работу отдела оперативного маркетинга управления экономической безопасности. Руководитель ЭООМ распределяет работу на сотрудников своего отдела и утверждает результаты проверки, которую выполняют Сотрудники ЭООМ в отношении пакетов поступивших из отдела снабжения.

**Сотрудник Э ООМ** – пользователь, контролирующий работу по подготовке пакета товарных позиций к закупке выполненных отделом снабжения.

**Заявитель на транспортировку** – пользователь, формирующий заявку на транспортировку товарно-материальных ценностей. Заявитель может видеть только созданные им Заявки на транспортировку. Заявитель может создавать заявки только для организаций и объектов, к которым ему добавлен доступ.

**Диспетчер отдела доставки** – пользователь, распределяющий Заявки на транспортировку по исполнителям.

**Служба доставки** – пользователь, исполняющий Заявки на транспортировку.

#### **5.4.Права доступа к организациям и объектам**

Каждый пользователь Системы электронных закупок может работать только с теми организациями и участками, к которым добавлен доступ в его профиле. Сделано это не только для

разграничения ответственности пользователей, но и для упрощения работы пользователей.

Права доступа к организациям и участкам позволяют выводить пользователю только необходимую для работы информацию по заказам на товарно-материальные ценности и услуги по организациям и участкам, с которыми он работает.

Возможны ситуации, когда пользователь не видит данные или не может создавать заявки на необходимые ему организаций или участки – в этом случае руководителю пользователя необходимо обратиться в службу технической поддержки с просьбой предоставить доступ к недостающим организациям или участкам. Возможна и обратная ситуация, когда пользователь видит много, а работает только с малой частью - тогда руководитель пользователя может обратиться в техподдержку, с просьбой закрыть доступ к части организаций и участков.

Все компании, участки и роли, внесённые в Систему электронных закупок на момент подготовки данного руководства, представлены на Рис.2.

**Рис.2 Компании, участки и роли доступные в системе электронных закупок на 20.06.2017** 

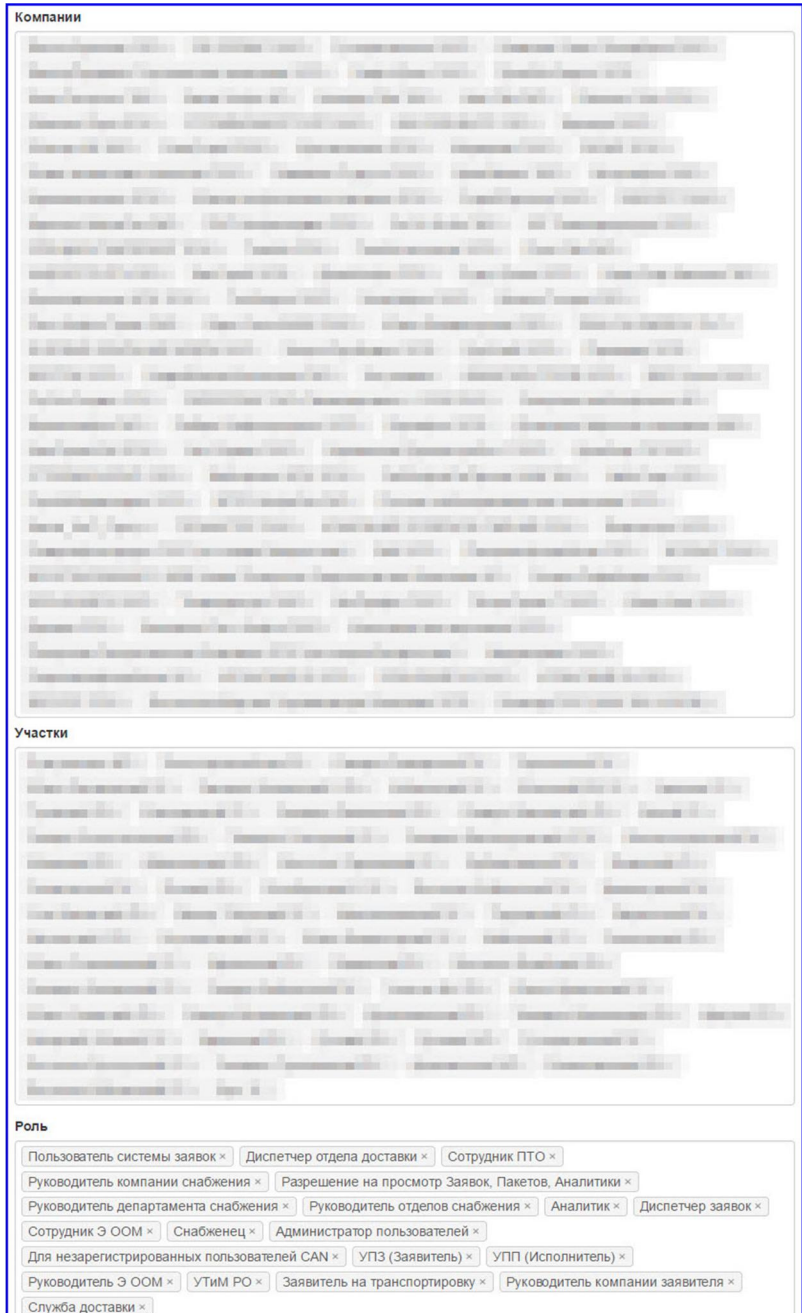

## **6. Создание нового пользователя в Системе электронных закупок**

## **6.1. Порядок действий для создания нового пользователя:**

1). Заполните Заявку на добавления нового пользователя в ситему электронной закупки (Рис.3). Электронную версию бланка можно получить обратившись в службу технической поддержки.

2). После заполнения, заявку необходимо утвердить у руководителя компании.

3). Скан-копию утверждённой заявки необходимо отправить на адрес электронной технической поддержки. Где найти адрес электронной почты технической поддержки указано в разделе 4 «Как получить техническую поддержку» на стр. 3.

## **6.2.Описание заявки на добавление нового пользователя**

При оформлении заявки на добавление пользователя в систему электронной закупки необходимо внести следующую информацию:

- **Фамилия Имя Отчество** фамилия, имя, отчество нового пользователя, полная форма. Использовать сокращения не следует. Обязательное поле.
- **Телефон** для связи с новым пользователем, рекомендуется указывать хотя-бы один  $\sim$ действующий номер телефона. В данном поле может быть указано несколько номеров телефонов.
- **Электронная почта** адрес электронной почты, на который будут высланы логин и пароль, для входа в систему электронных закупок данного пользователя. Обязательное поле.
- **Организация, в которой числится** – укажите компанию, в которой работает новый пользователь. Обязательное поле.
- **Должность, которую занимает** – укажите должность, которую новый пользователь занимает в своей компании.
- **Подразделение, в котором числится** – укажите подразделение компании, в котором работает новый пользователь.
- **Роль сотрудника в системе электронной закупки** – укажите одну или несколько ролей, которые новый пользователь будет выполнять в системе закупок. В данном

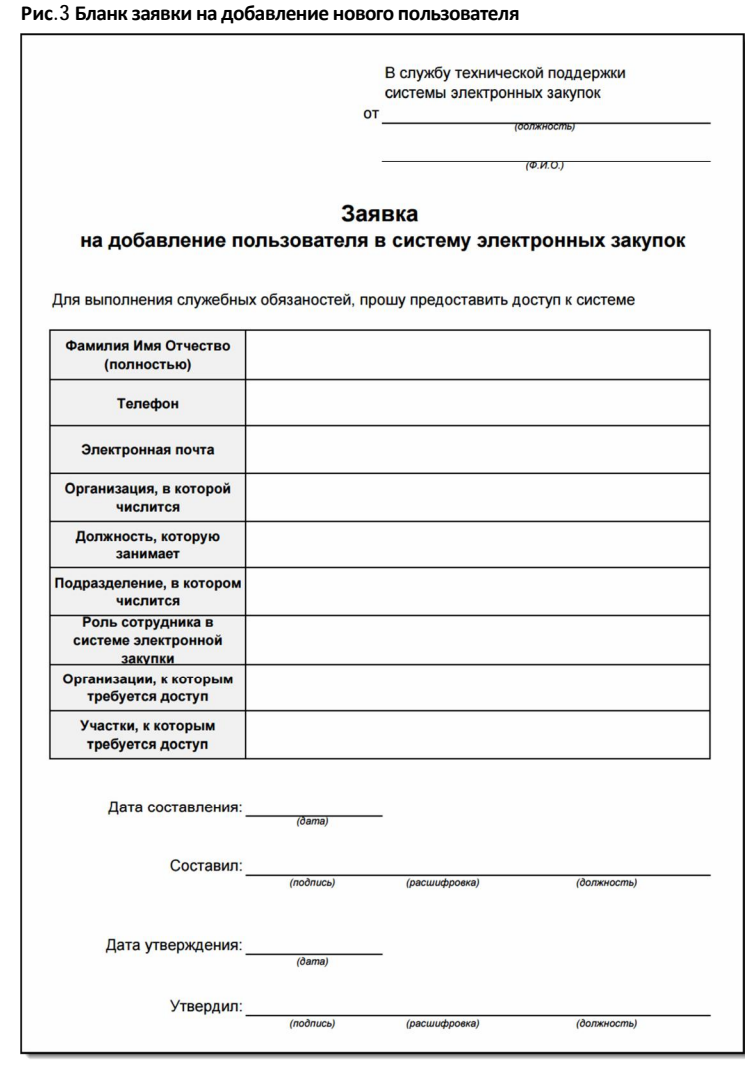

поле допустимо указать «Прошу предоставить роли как у …..» и указать имя полное имя

действующего сотрудника, чьи роли новый сотрудник будет дублировать. Доступные роли пользователей представлены на Рис.2. Обязательное поле.

- **Организации, к которым требуется доступ** укажите компании, в интересах которых или от имени которых новый пользователь будет выполнять действия в системе закупок. В данном поле допустимо указать «Прошу предоставить доступ к организациям как у …..» и указать имя полное имя действующего сотрудника, чьи доступы к организациям новый сотрудник будет дублировать. Обязательное поле.
- **Участки, к которым требуется доступ** выберете объекты, в интересах которых новый пользователь будет выполнять действия в системе закупок. В данном поле допустимо указать «Прошу предоставить доступ к участкам как у …..» и указать имя полное имя действующего сотрудника, чьи доступы к участкам новый сотрудник будет дублировать. Обязательное поле.